# HP Network Node Manager i Software

For the Windows® and Linux® operating systems Software Version: NNMi 10.10

HP Network Node Manager i Software—IBM Tivoli Netcool/ OMNIbus Integration Guide

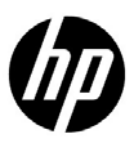

Document Release Date: November 2015 Software Release Date: November 2015

## Legal Notices

#### **Warranty**

The only warranties for HP products and services are set forth in the express warranty statements accompanying such products and services. Nothing herein should be construed as constituting an additional warranty. HP shall not be liable for technical or editorial errors or omissions contained herein.

The information contained herein is subject to change without notice.

#### Restricted Rights Legend

Confidential computer software. Valid license from HP required for possession, use or copying. Consistent with FAR 12.211 and 12.212, Commercial Computer Software, Computer Software Documentation, and Technical Data for Commercial Items are licensed to the U.S. Government under vendor's standard commercial license.

#### Copyright Notice

© Copyright 2008–2015 Hewlett-Packard Development Company, L.P.

#### Trademark Notices

Adobe® is a trademark of Adobe Systems Incorporated.

Apple is a trademark of Apple Computer, Inc., registered in the U.S. and other countries.

AMD is a trademark of Advanced Micro Devices, Inc.

Google™ is a registered trademark of Google Inc.

Intel®, Intel® Itanium®, Intel® Xeon®, and Itanium® are trademarks of Intel Corporation in the U.S. and other countries.

Linux® is the registered trademark of Linus Torvalds in the U.S. and other countries.

Internet Explorer, Lync, Microsoft, Windows, and Windows Server are either registered trademarks or trademarks of Microsoft Corporation in the United States and/or other countries.

Oracle and Java are registered trademarks of Oracle and/or its affiliates.

Red Hat® Enterprise Linux Certified is a registered trademark of Red Hat, Inc. in the United States and other countries.

sFlow is a registered trademark of InMon Corp.

UNIX® is a registered trademark of The Open Group.

#### Oracle Technology — Notice of Restricted Rights

Programs delivered subject to the DOD FAR Supplement are 'commercial computer software' and use, duplication, and disclosure of the programs, including documentation, shall be subject to the licensing restrictions set forth in the applicable Oracle license agreement. Otherwise, programs delivered subject to the Federal Acquisition Regulations are 'restricted computer software' and use, duplication, and disclosure of the programs, including documentation, shall be subject to the restrictions in FAR 52.227-19, Commercial Computer Software-Restricted Rights (June 1987). Oracle America, Inc., 500 Oracle Parkway, Redwood City, CA 94065.

For the full Oracle license text, see the license-agreements directory on the NNMi product DVD.

#### November 2015

#### **Acknowledgements**

This product includes software developed by the Apache Software Foundation.(http://www.apache.org). This product includes software developed by the Visigoth Software Society (http://www.visigoths.org/).

### Available Product Documentation

For a complete list of the documentation that is available for NNMi, see the *HP Network Node Manager i Software Documentation List*. This document is available on the HP manuals web site. Use this file to track additions to and revisions within the NNMi documentation set for this version of NNMi. Click a link to access a document on the HP manuals web site.

Also available on the HP manuals web site are .zip files of the complete documentation set for NNMi, NNMi Premium, and NNMi Ultimate. Access these documentation packages from the *HP Network Node Manager i Software Documentation List* or directly from the HP manuals web site.

To check for recent updates or to verify that you are using the most recent edition of a document, go to:

#### **https://softwaresupport.hp.com**

This site requires that you register for an HP Passport and sign in. To register for an HP Passport ID, go to:

#### **https://hpp12.passport.hp.com/hppcf/createuser.do**

Or click the **Register** link at the top of the HP Software Support page.

You will also receive updated or new editions if you subscribe to the appropriate product support service. Contact your HP sales representative for details.

## Support

Visit the HP Software Support Online web site at:

#### **https://softwaresupport.hp.com**

This web site provides contact information and details about the products, services, and support that HP Software offers.

HP Software online support provides customer self-solve capabilities. It provides a fast and efficient way to access interactive technical support tools needed to manage your business. As a valued support customer, you can benefit by using the support web site to:

- Search for knowledge documents of interest
- Submit and track support cases and enhancement requests
- Download software patches and associated patch documentation
- Manage support contracts
- Look up HP support contacts
- Review information about available services
- Enter into discussions with other software customers
- Research and register for software training

Most of the support areas require that you register as an HP Passport user and sign in. Many also require a support contract. To register for an HP Passport user ID, go to:

#### **https://hpp12.passport.hp.com/hppcf/createuser.do**

To find more information about access levels, go to:

#### **https://softwaresupport.hp.com/web/softwaresupport/access-levels**

**HP Software Solutions Now** accesses the HPSW Solution and Integration Portal Web site. This site enables you to explore HP Product Solutions to meet your business needs, includes a full list of Integrations between HP Products, as well as a listing of ITIL Processes. The URL for this web site is:

#### **http://h20230.www2.hp.com/sc/solutions/index.jsp**

# **Contents**

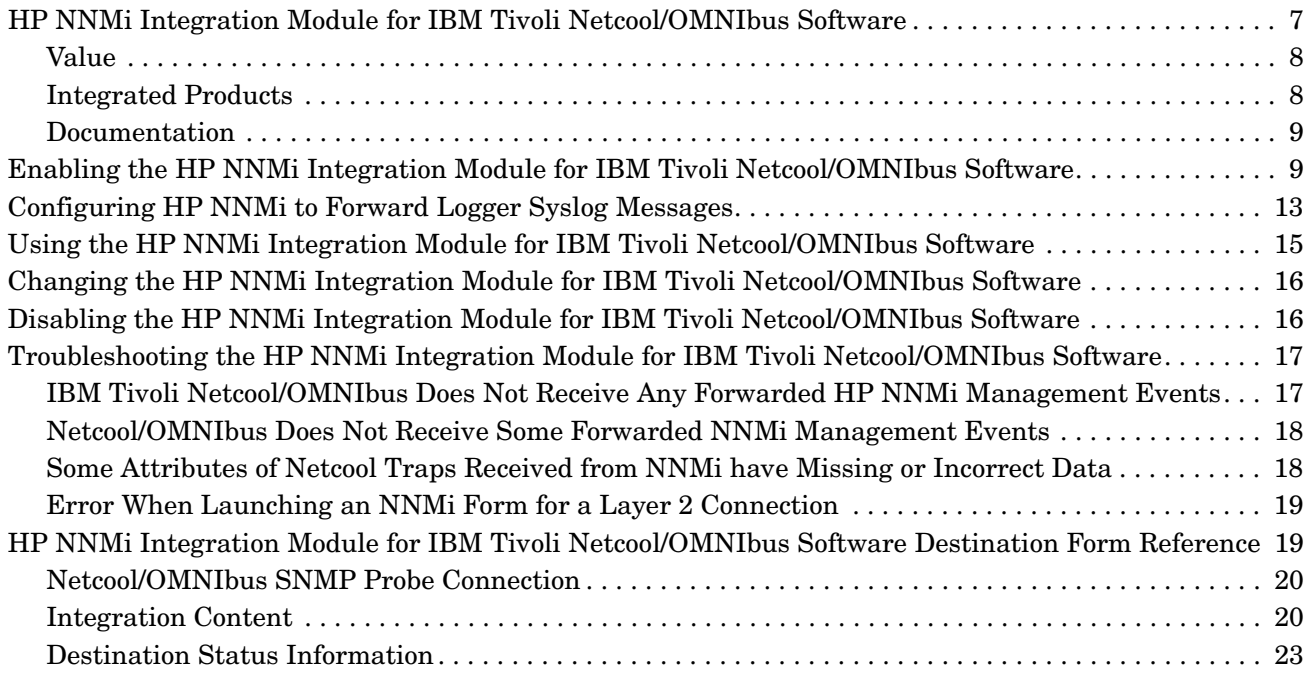

NNMi 10.10

HP NNMi Integration Module for IBM Tivoli Netcool/OMNIbus Software

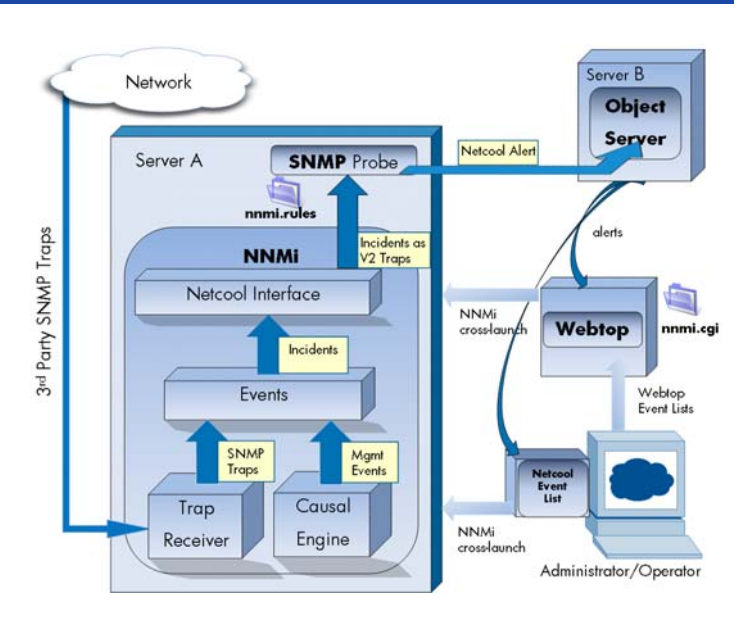

IBM Tivoli Netcool/OMNIbus consolidates events from a wide range of sources into a single view.

This chapter contains the following topics:

- • [HP NNMi Integration Module for IBM Tivoli Netcool/OMNIbus Software](#page-6-0)
- • [Enabling the HP NNMi Integration Module for IBM Tivoli Netcool/OMNIbus Software](#page-8-1)
- • [Configuring HP NNMi to Forward Logger Syslog Messages](#page-12-0)
- • [Using the HP NNMi Integration Module for IBM Tivoli Netcool/OMNIbus Software](#page-14-0)
- • [Changing the HP NNMi Integration Module for IBM Tivoli Netcool/OMNIbus Software](#page-15-0)
- • [Disabling the HP NNMi Integration Module for IBM Tivoli Netcool/OMNIbus Software](#page-15-1)
- • [Troubleshooting the HP NNMi Integration Module for IBM Tivoli Netcool/OMNIbus Software](#page-16-0)
- • [HP NNMi Integration Module for IBM Tivoli Netcool/OMNIbus Software Destination Form Reference](#page-18-1)

# <span id="page-6-0"></span>HP NNMi Integration Module for IBM Tivoli Netcool/OMNIbus Software

The HP NNMi Integration Module for IBM Tivoli Netcool/OMNIbus Software forwards NNMi management events as SNMPv2c traps to a Netcool/OMNIbus SNMP Probe on the NNMi management server. The probe filters the NNMi traps and forwards them to the Netcool/OMNIbus server.

While the integration can also forward the SNMP traps that HP NNMi receives from managed devices to the probe, it is recommended that you instead use the NNMi SNMP trap forwarding mechanism. For more information, see the hp-nnmi-nbi.mib file.

The integration provides menu items that extend the Netcool event viewers for launching NNMi forms and views in the context of a selected event.

The NNMi Integration Module for Netcool Software is a specific implementation of the HP NNMi northbound interface, which is described in the *NNMi Northbound Interface* chapter in the *NNMi Deployment Reference*.

The NNMi Integration Module for Netcool Software consists of the following components:

- nnmi-northbound integration module
- Configuration files for converting NNMi traps to Netcool/OMNIbus events and creating new menus in the Netcool/Webtop event lists and the Netcool/OMNIbus Event List

#### <span id="page-7-0"></span>Value

The NNMi Integration Module for Netcool Software adds network-level fault and performance information to Netcool/OMNIbus, so that Netcool/OMNIbus users can detect and investigate potential network problems.

The primary features of the integration are as follows:

- Automatic management event forwarding from HP NNMi to IBM Tivoli Netcool/ OMNIbus. Forwarded management events appear in the Netcool/Webtop event lists and the Netcool/OMNIbus Event List.
- Access to the NNMi console from Netcool/Webtop and IBM Tivoli Netcool/ OMNIbus.
	- IBM Tivoli Netcool/OMNIbus users can open an NNMi form (for example, the Node form) in the context of a selected event and topology object.
	- IBM Tivoli Netcool/OMNIbus users can open an NNMi view (for example, the Layer 2 Neighbor view) in the context of a selected event and node.
	- IBM Tivoli Netcool/OMNIbus users can open the NNMi Incident form in the context of a selected event.

### <span id="page-7-1"></span>Integrated Products

The information in this chapter applies to the following products:

• IBM Tivoli Netcool/OMNIbus

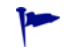

For the list of supported versions, see the *NNMi System and Device Support Matrix*.

- Netcool/OMNIbus SNMP Probe
- NNMi 10.10 with an NNMi Integration Module for Netcool Software license

Installing NNMi enables a temporary Instant-On license key for the NNMi Integration Module for Netcool Software. To use the integration after the Instant-On license key expires, obtain and install a permanent license key for the NNMi Integration Module for Netcool Software.

HP NNMi and IBM Tivoli Netcool/OMNIbus must be installed on separate computers. The NNMi management server and the Netcool/OMNIbus server can be of the same or different operating systems.

The Netcool/OMNIbus SNMP Probe must be installed on the NNMi management server.

For the most recent information about supported hardware platforms and operating systems, see the HP NNMi support matrix and the IBM Tivoli Netcool/OMNIbus product documentation.

#### <span id="page-8-0"></span>**Documentation**

This chapter describes how to configure the NNMi Integration Module for Netcool Software to forward NNMi management events to a Netcool/OMNIbus SNMP Probe. It also describes how to use the integration functionality.

For information about IBM Tivoli Netcool/OMNIbus, see that application's documentation.

# <span id="page-8-1"></span>Enabling the HP NNMi Integration Module for IBM Tivoli Netcool/ OMNIbus Software

The NNMi Integration Module for Netcool Software includes files for configuring the Netcool/OMNIbus SNMP Probe and the Netcool event viewers. Because IBM Tivoli Netcool/OMNIbus is highly configurable, the instructions for the IBM Tivoli Netcool/ OMNIbus side of the configuration might not exactly match your Netcool/OMNIbus system. It is recommended that an experienced Netcool/OMNIbus administrator complete the procedure for enabling the integration.

To enable the NNMi Integration Module for Netcool Software, follow these steps:

- <span id="page-8-2"></span>1 Gather the information for configuring Netcool/OMNIbus:
	- a On any computer, log on to the NNMi console as an NNMi user with the Administrator role.
	- b In the NNMi console, open the **HP NNMi Integration Module for IBM Tivoli Netcool/ OMNIbus Software Configuration Actions** form (**Integration Module Configuration > Netcool**).
	- c Download the rules include file for the Netcool/OMNIbus SNMP Probe by right-clicking the **nnmi.include.rules** link and then saving the file to a known place on the computer.

<span id="page-8-3"></span>The nnmi.include.rules file defines a rule for interpreting the SNMPv2c traps of the NNMi management events.

- For information about the contents and format of the traps that NNMi sends to the probe, see the hp-nnmi-nbi.mib file.
- For information about customizing the nnmi.include.rules file, see the IBM Tivoli Netcool/OMNIbus documentation.
- <span id="page-8-4"></span>d *Optional*. Download the information for configuring the Netcool/Webtop event lists to launch NNMi views. Do both of the following:
	- Right-click the **nnmi\_launch.cgi** link, and then save the file to a known place on the computer.
	- Right-click the **nnmi\_launch\_cfg.txt** link, and then save the file to a known place on the computer.
- <span id="page-9-0"></span>e *Optional*. Download the information for configuring the Netcool/OMNIbus Event List to launch NNMi views. Do one of the following:
	- *Windows* Netcool/OMNIbus server:

Right-click the **nnmi\_confpack.zip** link, and then save the file to a known place on the computer.

— *Linux* Netcool/OMNIbus server:

Right-click the **nnmi\_confpack.gz** link, and then save the file to a known place on the computer.

- 2 Install the Netcool/OMNIbus SNMP Probe on the NNMi management server.
	- a Configure the probe to receive SNMP traps on an available UDP port.
		- Note this port number for configuring the integration in NNMi.
		- Verify that the probe port is different from the port NNMi uses to receive SNMP traps. To configure the NNMi SNMP port, use the **Communication Configuration** form in the NNMi console.
	- b Copy the nnmi.include.rules file from [step 1](#page-8-2)[c](#page-8-3) to the NNMi management server.
	- c Back up the master rules file, and then open the file in any text editor.
	- d Within the Netcool/OMNIbus enterprise trap switch block, add an include directive for the nnmi.include.rules file, and then save the master rules file.
	- e Restart the probe, and then examine the probe log file to verify that there were no problems reloading the rules file.

For more information about installing and configuring the probe, see the probe documentation.

- 3 Configure NNMi incident forwarding:
	- a On any computer, log on to the NNMi console as an NNMi user with the Administrator role.
	- b In the NNMi console, open the **HP NNMi Integration Module for IBM Tivoli Netcool/ OMNIbus Software Configuration Actions** form (**Integration Module Configuration > Netcool**).
	- c Click **Enable/Disable** NNMi Integration Module for Netcool Software, and then click **New**.

(If you have selected an available destination, click **Reset** to make the **New** button available.)

- d On the **HP NNMi Integration Module for IBM Tivoli Netcool/OMNIbus Software Destination** form, select the **Enabled** check box to make the remaining fields on the form available.
- e Enter the information for connecting to the Netcool/OMNIbus SNMP Probe.

For information about these fields, see [Netcool/OMNIbus SNMP Probe](#page-19-0)  [Connection on page 20](#page-19-0).

f Specify the sending options.

For information about these fields, see [Integration Content on page 20](#page-19-1).

g Click **Submit** at the bottom of the form. A new window opens, showing a status message. If the message indicates a problem with the settings, click **Return**, and then adjust the values as suggested by the text of the error message.

The nnmi. include. rules file contains example rules for interpreting standard NNMi management events sent through the Northbound Interface as SNMPv2c traps. You might need to add definitions to the nnmi.include.rules file for new NNMi management events or if NNMi management events have been customized (such as events sent from custom polls).

You can select **Send** in the **Deletions** field and configure HP NNMi to send a deletion trap to the Netcool/OMNIbus SNMP Probe for each incident that is deleted in NNMi. Make sure to save your changes. You might need to add definitions to the nnmi.include.rules file to recognize the deletion traps and to permit the Netcool/ OMNIbus system to correctly process them.

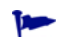

SNMP traps fall into three categories:

- *NNMi Management Events*: These events originate within NNMi, such as NodeDown or IncidentDown events. These events can only be sent to Netcool/ OMNIbus through the Northbound Interface. They will be sent in the NNMi Incident trap format, as documented in the **hp-nnmi-nbi.mib** MIB. This method is explained in more detail in the next tip.
- *3rd-Party SNMP Traps*: These are SNMP traps that originate outside of NNMi, and are received by the NNMi trap receiver components. These traps can be forwarded to Netcool/OMNIbus through the Northbound Interface or through the NNMi trap forwarder. This method is explained in more detail in the next tip.
- *HP ArcSight Logger Syslog messages*: These are events that originate in HP ArcSight Logger and are integrated with NNMi. These events can be sent to Netcool through the Northbound Interface. They will be sent in the NNMi Incident trap format, as documented in the **hp-arcsight.mib** MIB. See [Configuring HP NNMi to Forward Logger Syslog Messages on page 13](#page-12-0).

Read the remaining tips, then see [Trap Forwarding ChoicesN on page 13](#page-12-1) for a summary of your forwarding choices.

If you must send 3rd party traps from HP NNMi to Netcool/OMNIbus as NNMi events, do *either* of the following:

- *3rd-Party SNMP Traps (NNMi trap forwarding)*: Configure SNMP trap forwarding to Netcool/OMNIbus from the NNMi console using the **Trap Forwarding** option under the **Incidents** folder of the **Configuration** workspace. For more information see *Configure Trap Forwarding* in the NNMi help.
	- This method requires normal trap configuration, and involves loading the correct MIBs, creating incidents, and enabling these incidents. See *Configure Trap Forwarding* in the NNMi help.
	- Traps are sent to Netcool/OMNIbus in their original format unless you configured NNMi to translate the traps into a different format (such as translating from SNMPv3 to SNMPv2c or SNMPv1). This method should permit existing Netcool trap rules (such as those published by IBM in the Netcool Knowledge Library) to work without change.
	- You can configure NNMi to *spoof* the sending address (make the address appear as if it originated from a different source). By spoofing the sending address, the trap, when received, will appear to have come directly from the original source instead of from NNMi.
- *NNMi incidents*: You can forward NNMi incidents to any application that can receive SNMPv2c traps using the NNMi northbound interface. To send 3rd party traps from HP NNMi to the Netcool/OMNIbus SNMP Probe using this method, do the following:
	- a Select **3rd Party SNMP Traps** in the **Incidents** field. Save your changes.
	- b Configure the nnmi.include.rules file for the specific traps you want to forward to the Netcool/OMNIbus SNMP Probe. For more information, see the NNMi Northbound Interface chapter in the *NNMi Deployment Reference*.

This method provides the following benefits:

- NNMi sends events after they pass through NNMi functions, such as filtering and enrichment. For example, NNMi only forwards *link down* traps for managed interfaces on managed nodes.
- Events will contain NNMi enrichment information, including information about the associated node that might provide additional diagnostic value for other applications,

This method requires normal trap configuration, and involves loading the correct MIBs, creating incidents, and enabling these incidents. It also requires rules in the Netcool/OMNIbus system to process each varbind correctly.

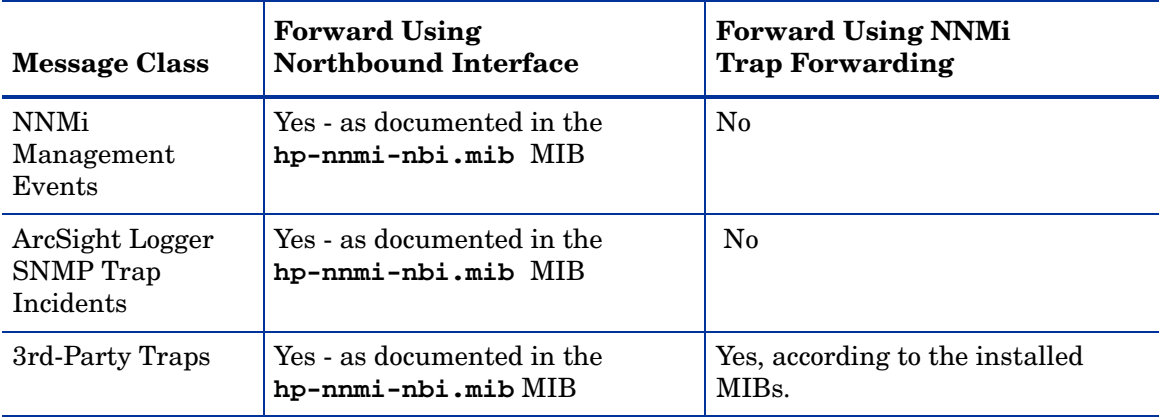

#### <span id="page-12-1"></span>**Table 1 Trap Forwarding Choices**N

- <span id="page-12-2"></span>4 *Optional*. Configure the Netcool/Webtop event lists to launch NNMi views.
	- a Copy the nnmi\_launch.cgi file from [step 1](#page-8-2)[d](#page-8-4) to the cgi-bin directory on the Netcool/Webtop server.
	- b Follow the instructions in the nnmi\_launch\_cfg.txt file from [step 1](#page-8-2)[d](#page-8-4) to prepare the CGI file and to configure the Netcool/Webtop menus.
- <span id="page-12-3"></span>5 *Optional*. Configure the Netcool/OMNIbus Event List to launch NNMi views.
	- q Copy th[e](#page-9-0) nnmi confpack.  $*$  archive file from [step 1](#page-8-2)e to the computer where the instance of the Netcool/OMNIbus ObjectServer is running.
	- b Unpack the nnmi\_confpack.\* archive file to a temporary location.
	- c From the temporary location, run the following command:
		- *Windows* Netcool/OMNIbus server:

```
%OMNIBUSHOME%\bin\nco_confpack -import \
-package nnmi.confpack \
-user <objectserver_administrator_username> \
-server <objectserver_name>
```
— *Linux* Netcool/OMNIbus server:

**\$OMNIBUSHOME/bin/nco\_confpack -import \ -package nnmi.confpack \ -user** *<objectserver\_administrator\_username>* **\ -server** *<objectserver\_name>*

d *Linux only*: Verify that \$OMNIBROWSER is set to the location of the Mozilla Firefox browser.

# <span id="page-12-0"></span>Configuring HP NNMi to Forward Logger Syslog Messages

You can configure HP NNMi to forward HP ArcSight Logger Syslog messages to a Netcool/OMNIbus SNMP Probe on the NNMi management server using NNMi's Northbound Interface. The result is in HP ArcSight Logger Syslog messages being sent to Netcool/OMNIbus software.

To configure the NNMi Integration Module for Netcool Software to forward Syslog messages to NNMi's Northbound Interface, do the following.

- <span id="page-13-1"></span>1 Review the information shown in the [HP NNMi Integration Module for IBM](#page-18-1)  [Tivoli Netcool/OMNIbus Software Destination Form Reference on page 19.](#page-18-1)
- 2 Follow the enabling instructions shown in [Enabling the HP NNMi Integration](#page-8-1)  [Module for IBM Tivoli Netcool/OMNIbus Software on page 9](#page-8-1).
- 3 From the NNMi console, click **Integration Module Configuration** > **NetCool**. NNMi displays the **HP NNMi Integration Module for Netcool Software Configuration Actions** screen.
- 4 Click **Enable/Disable** NNMi Integration Module for Netcool Software.
- 5 Click **Edit**.
- 6 Modify the form to match the highlighted fields shown in [Figure 1](#page-13-0). Completing the following configuration steps are important:
	- In the **Incidents** Field, select the **Syslog** check box.
	- In the **Deletions** Field, select the **Send** check box

#### <span id="page-13-0"></span>**Figure 1 Important Fields**

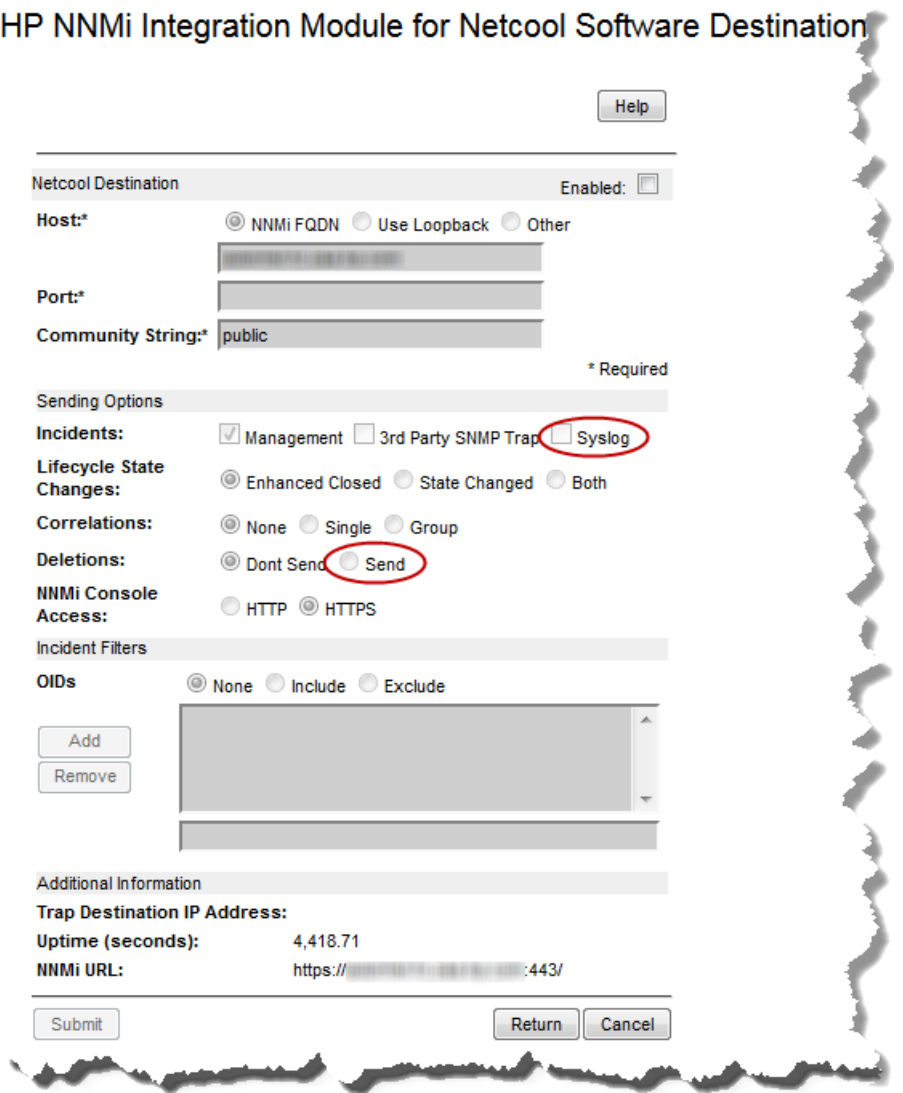

<span id="page-14-1"></span>7 Configure the Netcool/OMNIbus software to listen for nnmSyslog incidents. The nnmSyslog incident OID to listen for is .1.3.6.1.4.1.11.2.17.19.2.0.4000.

You might need to add definitions to the nnmi.include.rules file for syslog incidents or deletion traps that appear as undefined traps to the Netcool/ OMNIbus SNMP Probe.

After completing [step 1](#page-13-1) through [step 7,](#page-14-1) the NetCool software will be able to consume HP ArcSight Logger Syslog messages.

NNMi takes varbinds from the ArcSightEvent trap (OID is .1.3.6.1.4.1.11937.0.1) and forwards these varbinds northbound in another trap (from the **hp-nnmi-nbi.mib**). You can see the trap's Custom Incident Attributes (CIAs) by viewing the 20th varbind (nnmiIncidentCias) in the comma-separated list from the nnmiSyslog incident (OID is .1.3.6.1.4.1.11.2.17.19.2.0.4000).

# <span id="page-14-0"></span>Using the HP NNMi Integration Module for IBM Tivoli Netcool/ OMNIbus Software

When the NNMi Integration Module for Netcool Software is enabled, HP NNMi sends SNMPv2c traps to the Netcool/OMNIbus Probe. View the content forwarded from HP NNMi in the Netcool/Webtop event lists and the Netcool/OMNIbus Event List.

For information about the types of traps the integration module can forward to the probe, see *Using the NNMi Northbound Interface* in the *NNMi Deployment Reference*.. For information about the contents and format of these traps, see the hp-nnmi-nbi.mib file. For a comparison of trap forwarding mechanisms, see *Trap and Incident Forwarding* in the *NNMi Deployment Reference*.

NNMi sends only one copy of each management event trap (or received SNMP trap) to the Netcool/OMNIbus SNMP Probe. HP NNMi does not queue traps. If the probe is unavailable when HP NNMi forwards a trap, it loses the trap.

The integration module provides links to the NNMi console from the Netcool event viewers. Enter your NNMi user credentials to see the NNMi console views.

In [Enabling the HP NNMi Integration Module for IBM Tivoli Netcool/OMNIbus](#page-8-1)  [Software on page 9,](#page-8-1) [step 4](#page-12-2) and [step 5](#page-12-3) add the following menu items to the Netcool event viewers:

- **Source Object**—Opens the NNMi form for the object in the event selected in Netcool/OMNIbus.
- **Node**—Opens the NNMi Node form for the node in the event selected in Netcool/ OMNIbus.
- **L2 Neighbors**—Opens the NNMi Layer 2 Neighbor View for the node in the event selected in Netcool/OMNIbus.
- **L3 Neighbors**—Opens the NNMi Layer 3 Neighbor View for the node in the event selected in Netcool/OMNIbus.

• **Incident Details**—Opens the NNMi Incident form for the event selected in Netcool/ **OMNIbus** 

On Linux Netcool/OMNIbus servers:

- Mozilla Firefox must be the default web browser to support the launching of NNMi views from the Netcool/OMNIbus Event List.
- The \$OMNIBROWSER environment variable must be set to the location of the Mozilla Firefox browser.

# <span id="page-15-0"></span>Changing the HP NNMi Integration Module for IBM Tivoli Netcool/ OMNIbus Software

To change the NNMi Integration Module for Netcool Software configuration parameters, follow these steps:

- 1 In the NNMi console, open the **HP NNMi Integration Module for IBM Tivoli Netcool/ OMNIbus Software Configuration Actions** form (**Integration Module Configuration > Netcool**).
- 2 Click **Enable/Disable** NNMi Integration Module for Netcool Software.
- 3 Select a destination, and then click **Edit**.
- 4 Modify the values as appropriate.

For information about the fields on this form, see [HP NNMi Integration Module](#page-18-1)  [for IBM Tivoli Netcool/OMNIbus Software Destination Form Reference on](#page-18-1)  [page 19.](#page-18-1)

5 Verify that the **Enable** check box at the top of the form is selected, and then click **Submit** at the bottom of the form.

The changes take effect immediately.

# <span id="page-15-1"></span>Disabling the HP NNMi Integration Module for IBM Tivoli Netcool/ OMNIbus Software

No SNMP trap queuing occurs while a destination is disabled.

To discontinue the forwarding of NNMi management events to the Netcool/OMNIbus SNMP Probe, follow these steps:

- 1 In the NNMi console, open the **HP NNMi Integration Module for IBM Tivoli Netcool/ OMNIbus Software Configuration Actions** form (**Integration Module Configuration > Netcool**).
- 2 Click **Enable/Disable** NNMi Integration Module for Netcool Software.
- 3 Select a destination, and then click **Edit**.

Alternatively, click **Delete** to entirely remove the configuration for the selected destination.

4 On the **HP NNMi Integration Module for IBM Tivoli Netcool/OMNIbus Software Destination** form, clear the **Enable** check box at the top of the form, and then click **Submit** at the bottom of the form.

The changes take effect immediately.

5 To conserve system resources, shut down the Netcool/OMNIbus SNMP Probe while the destination is disabled.

To permanently disable the integration, also do the following:

- Uninstall the Netcool/OMNIbus SNMP Probe as described in the probe documentation.
- Remove the NNMi menu items from the Netcool/Webtop and Netcool/OMNIbus Event List configurations.

# <span id="page-16-0"></span>Troubleshooting the HP NNMi Integration Module for IBM Tivoli Netcool/OMNIbus Software

### <span id="page-16-1"></span>IBM Tivoli Netcool/OMNIbus Does Not Receive Any Forwarded HP NNMi Management Events

If the Netcool event viewer does not contain any traps from HP NNMi, follow these steps:

- 1 Verify that the Netcool/OMNIbus SNMP Probe is receiving traps:
	- a Verify that the probe can send messages to the Netcool/OMNIbus server.
	- b Verify that the probe master rules file includes or contains the content of the nnmi.include.rules file.
	- c Verify the syntax of the master rules file.
	- d Examine the probe log file to verify that there were no problems loading the rules file.
	- e Examine the probe log file to determine whether the NNMi traps arrive at the probe.
	- f Examine the probe log file to determine whether the probe processes or drops the incoming traps.

For information about troubleshooting the probe, see the Netcool/OMNIbus documentation.

2 Verify that NNMi is forwarding management events to the Netcool/OMNIbus SNMP Probe.

For information, see *Troubleshooting the NNMi Northbound Interface* in the *NNMi Deployment Reference*.

### <span id="page-17-0"></span>Netcool/OMNIbus Does Not Receive Some Forwarded NNMi Management Events

If one or more NNMi management event traps do not appear in the Netcool event viewer, follow these steps:

- 1 Verify that the Netcool/OMNIbus SNMP Probe master rules file includes or contains the content of the nnmi.include.rules file.
- 2 Verify that Netcool/OMNIbus is running.

If the Netcool/OMNIbus server shuts down, the Netcool/OMNIbus SNMP Probe queues received traps. The probe forwards the queued traps when the Netcool/ OMNIbus server becomes available.

HP NNMi relies on the probe to queue and forward traps. If the probe shuts down, the forwarded traps are lost.

3 Verify that the NNMi processes are running.

### <span id="page-17-1"></span>Some Attributes of Netcool Traps Received from NNMi have Missing or Incorrect Data

The Netcool probe rules provided in the nnmi.include.rules configuration file are designed to operate within the framework of the Netcool Knowledge Library rule set. NNMi rules are designed to store key NNMi incident information in unused alarm columns to enable "right-click" tools to be launched from Webtop or the Web GUI.

Other rules that are distributed with the Netcool Knowledge Library and enabled in your deployment might overwrite the NNMi values and should be checked if the "right-click" tools fail to launch because of missing data.

To verify the final value of certain attributes (columns) once received, specify  $details({*};*)$  in the nnmi.include.rules configuration file as follows:

- 1 Open the nnmi.include.rules configuration file.
- 2 Insert the following line:

**details(\$\*)**

3 Check the following attribute values in the traps received from NetCool to determine whether the values are being overwritten by rules outside those in the nnmi.include.rules file.

This list includes the more common attributes to check; however, there might be others.

- @LocalNodeAlias
- @LocalSecObj
- @LocalPriObj
- @LocalRootObj
- @RemoteNodeAlias
- @RemotePriObj
- @RemoteSecObj
- @RemoteRootObj

4 If the values are not as expected, check for any additional rules that might overwrite attribute values in your Netcool traps. For example, if it is used by your system, the \$NC\_RULES\_HOME/include-compat folder might also contain rules that overwrite attribute values defined in nnmi.include.rules.

### <span id="page-18-0"></span>Error When Launching an NNMi Form for a Layer 2 Connection

If the source object in an NNMi management event is a layer 2 connection, NNMi users with a role other than Administrator cannot open the NNMi form directly from the **Source Object** menu item in the Netcool event viewer. Instead, in the Netcool event viewer, use the **L2 Neighbors** menu item to connect to NNMi, and then double-click the connection in the Layer 2 Neighbor View.

# <span id="page-18-1"></span>HP NNMi Integration Module for IBM Tivoli Netcool/OMNIbus Software Destination Form Reference

The **HP NNMi Integration Module for IBM Tivoli Netcool/OMNIbus Software Destination** form contains the parameters for configuring communications between HP NNMi and a Netcool/OMNIbus SNMP Probe. When a valid NNMi Integration Module for Netcool Software license has been installed on the NNMi management server, this form is available from the **Integration Module Configuration** workspace. (On the **HP NNMi Integration Module for IBM Tivoli Netcool/OMNIbus Software Configuration Actions** form, click **Enable/Disable** NNMi Integration Module for Netcool Software. Click **New**, or select a destination, and then click **Edit**.)

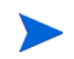

Only NNMi users with the Administrator role can access the **HP NNMi Integration Module for IBM Tivoli Netcool/OMNIbus Software Destination** form.

The **HP NNMi Integration Module for IBM Tivoli Netcool/OMNIbus Software Destination** form collects information for the following areas:

- • [Netcool/OMNIbus SNMP Probe Connection on page 20](#page-19-0)
- • [Integration Content on page 20](#page-19-1)
- • [Destination Status Information on page 23](#page-22-0)

To apply changes to the integration configuration, update the values on the **HP NNMi Integration Module for IBM Tivoli Netcool/OMNIbus Software Destination** form, and then click **Submit**.

## <span id="page-19-0"></span>Netcool/OMNIbus SNMP Probe Connection

[Table 2](#page-19-2) lists the parameters for configuring the connection to the Netcool/OMNIbus SNMP Probe.

<span id="page-19-2"></span>**Table 2 Netcool/OMNIbus SNMP Probe Connection Information**

| <b>Field</b>            | <b>Description</b>                                                                                                    |
|-------------------------|----------------------------------------------------------------------------------------------------|
| Host                    | The fully-qualified domain name (preferred) or the IP address of the NNMi<br>management server, which is the system that the Netcool/OMNIbus SNMP Probe<br>receives SNMP traps from NNMi.                  |
|                         | The integration supports the following methods for identifying the probe host:                                                                                                    |
|                         | <b>NNMi FQDN</b><br>NNMi manages the connection to the probe on the NNMi management server<br>and the Host field becomes read-only.<br>This is the default and recommended configuration.                  |
|                         | <b>Use Loopback</b><br>$\bullet$<br>NNMi manages the connection to the probe on the NNMi management server<br>and the Host field becomes read-only.                                                        |
|                         | Other<br>$\bullet$<br>Do not use this option.                                                                                                    |
|                         | <b>NOTE:</b> If the NNMi management server participates in NNMi application failover,<br>see the NNMi Deployment Reference for information about the impact of application<br>failover on the integration. |
| Port                    | The UDP port where the Netcool/OMNIbus SNMP Probe receives SNMP traps.                                                                                                    |
|                         | Enter the port number specific to the probe.                                                                                                    |
|                         | To determine the port, examine the probe mttrapd. properties file on the NNMi<br>management server.                                                                                                    |
|                         | <b>NOTE:</b> This port number must be different from the port NNMi uses to receive<br>SNMP traps, as set in the SNMP Port field on the Communication Configuration form in<br>the NNMi console.            |
| <b>Community String</b> | A read-only community string for the Netcool/OMNIbus SNMP Probe to receive<br>traps.                                                                                                    |
|                         | If the probe configuration requires a specific community string in the received<br>SNMP traps, enter that value.                                                                                           |
|                         | If the probe configuration does not require a specific community string, use the<br>default value, which is public.                                                                                        |

### <span id="page-19-1"></span>Integration Content

[Table 3](#page-20-0) lists the parameters for configuring the content the NNMi Integration Module for Netcool Software sends to the Netcool/OMNIbus SNMP Probe.

#### November 2015

| Field                      | Description                                                                                                    |
|----------------------------|----------------------------------------------------------------------------------------------------|
| Incidents                  | The incident forwarding specification.<br><b>Management</b><br>HP NNMi forwards only NNMi-generated management events to the Netcool/<br><b>OMNIbus Probe.</b><br>This is the default configuration.<br><b>SNMP 3rd Party Trap</b><br>$\bullet$<br>HP NNMi forwards only SNMP traps that HP NNMi receives from managed<br>devices to the probe.<br><b>Syslog</b><br>$\bullet$<br>HP NNMi forwards HP ArcSight Syslog messages to the northbound application<br>using the NorthBound Integration module.<br>HP NNMi begins forwarding incidents as soon as you enable the destination.<br>For more information, see Incident Forwarding in the NNMi Deployment Reference.                                                                                                    |
| Lifecycle State<br>Changes | The incident change notification specification.<br><b>Enhanced Closed</b><br>HP NNMi sends an incident closed trap to the Netcool/OMNIbusSNMP Probe for<br>each incident that changes to the CLOSED lifecycle state.<br>This is the default configuration.<br><b>State Changed</b><br>$\bullet$<br>HP NNMi sends an incident lifecycle state changed trap to the probe for each<br>incident that changes to the IN PROGRESS, COMPLETED, or CLOSED lifecycle state.<br><b>Both</b><br>$\bullet$<br>HP NNMi sends an incident closed trap to the probe for each incident that<br>changes to the CLOSED lifecycle state. Additionally, the integration sends an<br>incident lifecycle state changed trap to the probe for each incident that changes<br>to the IN PROGRESS, COMPLETED, or CLOSED lifecycle state.<br>NOTE: In this case, each time an incident changes to the CLOSED lifecycle state,<br>the integration sends two notification traps: an incident closed trap and an<br>incident lifecycle state changed trap.<br>For more information, see Incident Lifecycle State Change Notifications in the NNMi<br>Deployment Reference. |
| Correlations               | The incident correlation notification specification.<br><b>None</b><br>$\bullet$<br>HP NNMi does not notify the Netcool/OMNIbus SNMP Probe of incident<br>correlations resulting from NNMi causal analysis.<br>This is the default configuration.<br>• Single<br>HP NNMi sends a trap for each parent-child incident correlation relationship<br>resulting from NNMi causal analysis.<br>Group<br>$\bullet$<br>HP NNMi sends one trap per correlation that lists all child incidents correlated<br>to a parent incident.<br>For more information, see <i>Incident Correlation Notifications</i> in the <i>NNMi</i><br>Deployment Reference.                                                                                                    |

<span id="page-20-0"></span>**Table 3 NNMi Integration Module for Netcool Software Content Configuration**

| Field                   | <b>Description</b>                                                                                                    |
|-------------------------|----------------------------------------------------------------------------------------------------|
| Deletions               | The incident deletion specification.<br><b>Don't Send</b><br>NNMi does not notify the Netcool/OMNIbus SNMP Probe when incidents are<br>deleted in NNMi.<br>This is the default configuration.<br>Send<br>$\bullet$<br>HP NNM sends a deletion trap to the probe for each incident that is deleted in<br>NNMi.<br>For more information, see <i>Incident Deletion Notifications</i> in the <i>NNMi Deployment</i><br>Reference.                                                                                                    |
| NNMi Console<br>Access  | The connection protocol specification in the URL for browsing to the NNMi console<br>from the Netcool event viewer. The traps that NNMi sends to the Netcool/OMNIbus<br>SNMP Probe include the NNMi URL in the NmsUrl varbind<br>(1.3.6.1.4.1.11.2.17.19.2.2.2).<br>The configuration page defaults to the setting that matches the NNM iconfiguration.<br>If the NNMi console is configured to accept both HTTP and HTTPS connections, you<br>can change the HTTP connection protocol specification in the NNMi URL. For<br>example, if all Netcool/OMNIbus users are on the intranet, you can set NNMi<br>console access from the Netcool event viewer to be over HTTP. To change the |
|                         | protocol for connecting to the NNMi console from the Netcool event viewer, select the<br><b>HTTP</b> option or the <b>HTTPS</b> option as appropriate.                                                                                                    |
| <b>Incident Filters</b> | A list of object identifiers (OIDs) the integration uses to filter the events sent to the<br>Netcool/OMNIbus SNMP Probe. Each filter entry can be a valid numeric OID (for<br>example, .1.3.6.1.6.3.1.1.5.4.1.3.6.1.4.1.9) or OID prefix (for example,<br>$.1.3.6.1.6.3.1.1.5.*).$                                                                                                    |
|                         | Select one of the following options:                                                                                                    |
|                         | <b>None</b><br>$\bullet$<br>HP NNMi sends all events to the probe.<br>This is the default configuration.                                                                                                    |
|                         | Include<br>HP NNM sends only the specific events that match the OIDs identified in the<br>filter.                                                                                                    |
|                         | <b>Exclude</b><br>$\bullet$<br>HP NNMi sends all events except for the specific events that match the OIDs<br>identified in the filter.                                                                                                    |
|                         | Specify the incident filter:                                                                                                    |
|                         | To add a filter entry, enter the text in the lower text box, and then click Add.<br>$\bullet$                                                                                                    |
|                         | To delete a filter entry, select that entry from the list in the upper box, and then<br>$\bullet$<br>click Remove.                                                                                                    |
|                         | For more information, see Event Forwarding Filter in the NNMi Deployment<br>Reference.                                                                                                    |

**Table 3 NNMi Integration Module for Netcool Software Content Configuration (cont'd)**

 $\overline{\mathbf{r}}$ 

### <span id="page-22-0"></span>Destination Status Information

[Table 4](#page-22-1) lists the read-only status information for the NNMi Integration Module for Netcool Software destination. This information is useful for verifying that the integration is working correctly.

<span id="page-22-1"></span>**Table 4 NNMi Integration Module for Netcool Software Status Information**

| The IP address that the Netcool/OMNIbus SNMP Probe destination host name                                                                                                    |
|----------------------------------------------------------------------------------------------------|
| This value is unique to this probe destination.                                                                                                    |
| The time (in seconds) since the northbound component was last started. The traps<br>that HP NNM sends to the Netcool/OMNIbus SNMP Probe include this value in the<br>sysUptime field $(1.3.6.1.2.1.1.3.0).$                                    |
| This value is the same for all integrations that use the NNM northbound interface.<br>To see the latest value, either refresh or close and re-open the form.                                                                                   |
| The URL for connecting to the NNMi console. The traps that NNMi sends to the<br>Netcool/OMNIbus SNMP Probe include this value in the NmsUrl varbind<br>(1.3.6.1.4.1.11.2.17.19.2.2.2).<br>This value is unique to this northbound destination. |
|                                                                                                    |

NNMi 10.10

# We appreciate your feedback!

If an email client is configured on this system, by default an email window opens when you click *[here](mailto:network-management-doc-feedback@hpe.com ?Subject=Feedback on HP NNMi - IBM Tivoli NetCool/Omnibus Integration Guide (10.10), November 2015&body=Feedback:)*.

If no email client is available, copy the information below to a new message in a web mail client, and then send this message to **network-management-doc-feedback@hpe.com**.

**Product name and version:** NNMi 10.10

**Document title:** *HP NNMi - IBM Tivoli Netcool/Omnibus Integration Guide, November 2015*

**Feedback:**